**Measure what you see.**

# **wave-scan** *dual* **wave-scan II**

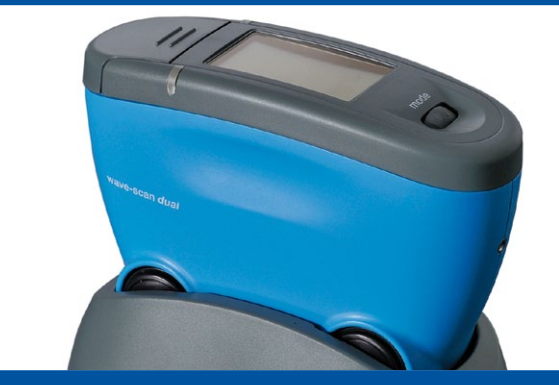

Manual

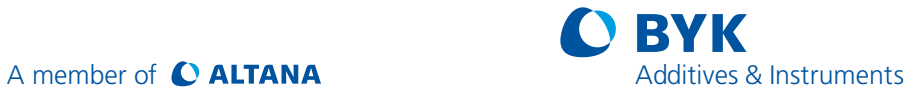

# **Manual**

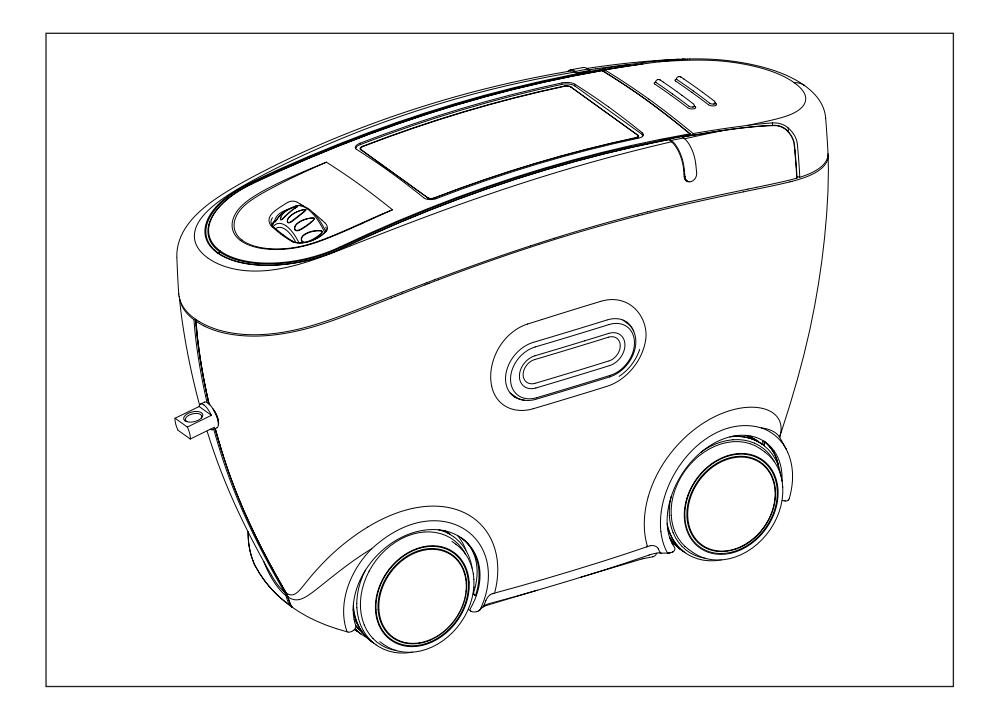

Patent pending 265 022 552 E 1111

#### **BYK-Gardner GmbH**

Lausitzer Str. 8 D-82538 Geretsried Germany Tel. 0-800-gardner (0-800-4273637)  $+49-8171-3493-0$ Fax +49-8171-3493-140

www.byk.com/instruments

#### **BYK - Gardner USA**

9104 Guilford Road Columbia, MD 21046 USA Phone 800-343-7721 301-483-6500 Fax 800-394-8215 301-483-6555 Dear customer,

thank you for having decided for a BYK-Gardner product. BYK-Gardner is committed to providing you with quality products and services. We offer complete system solutions to solve your problems in areas of gloss and physical properties. As the basis of our worldwide business, we strongly believe in total customer satisfaction. Therefore, in addition to our products, we offer many VALUE-ADDED services:

- **Technical Sales Force**
- **Technical & Application Support**
- Application and Technical Seminars
- **Repair & Certification Service**

BYK-Gardner is part of Altana AG and a direct subsidiary of BYK-Chemie GmbH, a leading supplier of additives for coatings and plastics. Together, we offer complete and unique solutions for you, our customer.

Thank you for your trust and confidence. If there is anything we can do better to serve your needs, do not hesitate to let us know.

Your BYK-Gardner Team

# **Table of content**

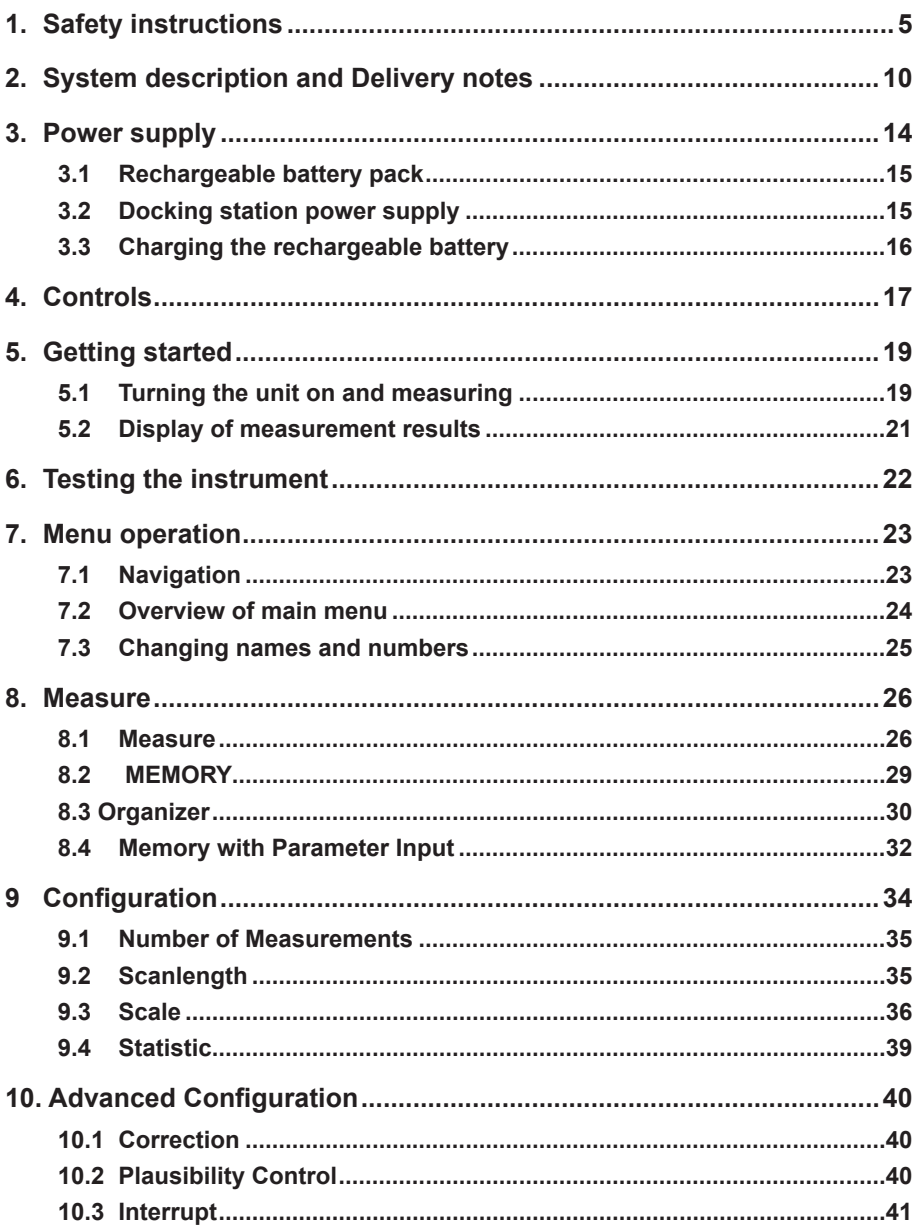

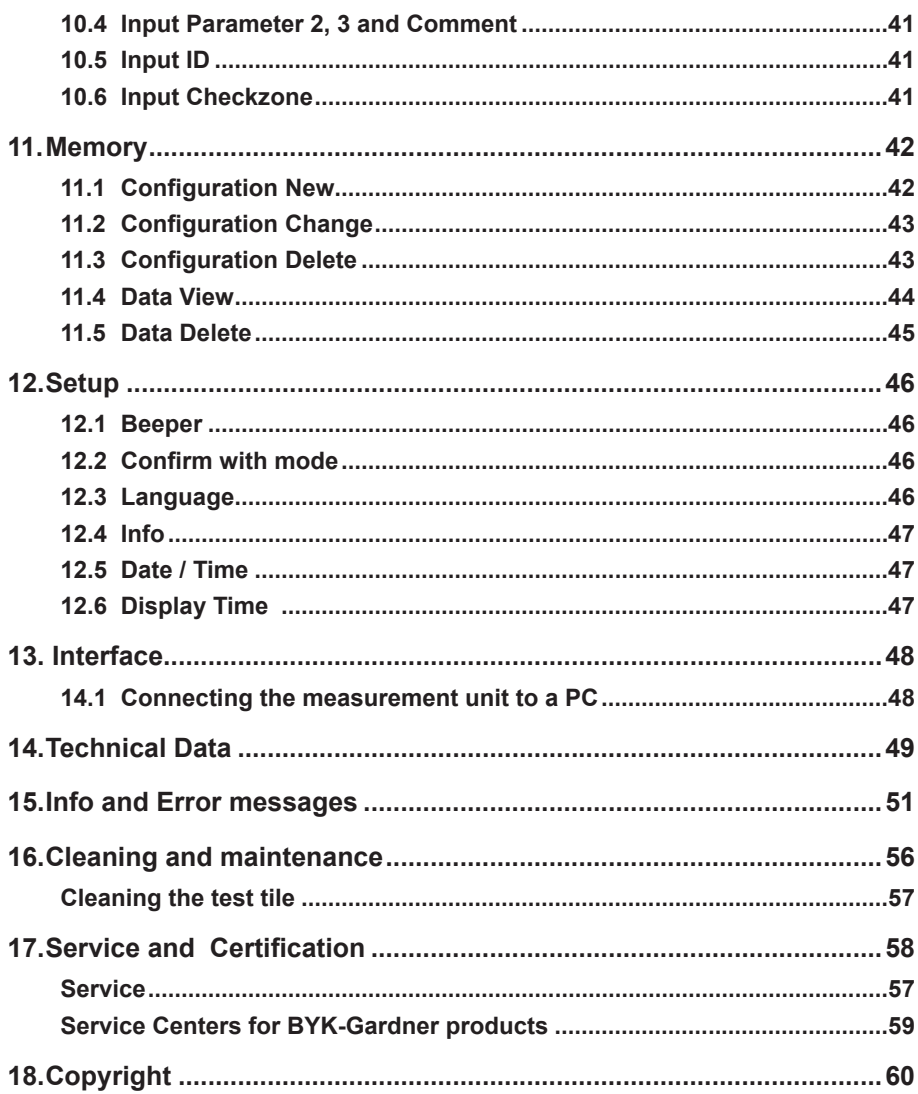

# **1. Safety instructions**

- • Before operating the instrument the first time, please read the operating instructions and take particular notice of the safety instructions.
- • If you use the unit and accessories properly, there are no hazards to fear.
- • This product is equipped with safety features. Nevertheless, read the safety warnings carefully and use the product only as described in these instructions to avoid accidental injury or damage.
- No claims of product liability or warranty can be honored if the device is not operated in accordance with the operating instructions.
- Keep these instructions for future reference.
- If you pass this instrument to somebody else, make sure to include these instructions.

The following symbols and terms are used.

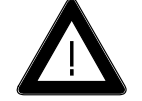

This symbol warns of the danger of injury.

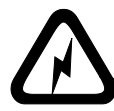

This symbol warns of the danger of injury caused by electricity.

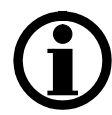

This sign points out additional information.

# **DANGER**

The term DANGER warns of possible severe injuries and danger to life.

# **WARNING**

The term WARNING warns of injuries and severe material damage.

# **CAUTION**

The term CAUTION warns of slight injuries or damage.

# **DANGER injuries possible**

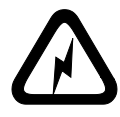

Defects and extraordinary loads If safe operation can no longer be presumed, shut down the device and secure it against unintended operation.

The device must be presumed unsafe to operate:

- if visible damage is evident
- if the instrument is no longer working
- • if it has been stored for long periods under adverse conditions
- after harsh treatment during shipping.

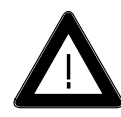

Safety advices for batteries: Do not crush or dismantle, do not heat or incinerate, do not immerse in any liquid. This may cause explosion or release harmful substances.

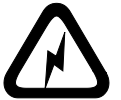

- Do not perform any repairs on the unit yourself. The unit must be opened by trained professionals only. Please contact our customer service department in such cases.
- The measurement device may be disconnected from any power source as follows:
- a) by removing the battery compartment or
- b) the rechargeable battery pack

Docking station:

- a) by disconnecting the plug from the docking station or from
- b) the mains socket.

Please make certain that the power supply plug is easily accessible. Use only the power supply included with delivery.

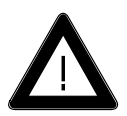

When working with the batteries /rechargeable batteries make certain there is no short circuit on the contacts. Metallic objects must not come in contact with the bare contacts.

Great Britain:

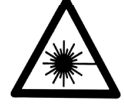

The measurement unit is a class II laser product.

The labels shown left are on the housing and base of the measurement unit.

(EN 60825)

Laser Light Do not stare into beam Class 2 Laser Product **max < 1 mW 630 – 690 nm** According to IEC 825

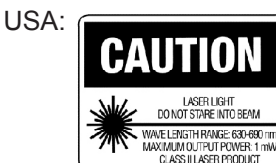

#### **Caution:**

Never look into the measurement aperture when the device is turned on. The laser beam can penetrate your eye and cause injuries.

# **WARNING severe material damage**

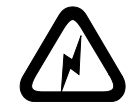

**AVOID EXPOSURE** Laser light is emitted from this aperture

- The measurement unit consists of sensitive optical and electronic precision parts. Prevent it from being dropped, bumped or shaken!
- Avoid exposure to continuous humidity and condensation. Avoid splashing with water, chemicals or other liquids.
- Please use only accessories that are available for the unit.
- • Only devices that meet the requirements for low voltage safety may be connected to the interface.

# **CAUTION material damage**

- Do not allow any foreign objects to get into the measurement opening.
- Do not expose the unit to direct sunlight for extended periods of time. Do not store it in a hot or dusty environment. Use the instrument case for storage.
- Rechargeable Li-Ion battery packs: Do not charge at temperatures below 0°C. The allowable discharge temperature range is -20 to +60°C.
- **• Do not use any acetone for cleaning the unit!** The unit housing is resistant to many solvents. For cleaning you should use a soft. moist cloth. Excessive dirt and dust can be removed with ethanol or cleaning alcohol.
- In case you intend not to use the instrument for a longer period of time, take out the batteries.

#### **Additonal information on use:**

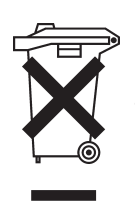

- You will find the technical data for all system components on the respective manufacturer's plates and in the section Technical Data
- **•** Batteries and rechargeable batteries are special waste and must therefore not be disposed of with household trash. Make certain to observe the disposal instructions of the battery or rechargeable battery manufacturer.

# **2. System description and Delivery notes**

Please read the instruction manual before using the instrument and note the safety instructions.

The measurement unit is used to evaluate the appearance of high-quality surfaces (Orange Peel, DOI).

The measurement system consists of the portable measurement device, docking station and the smart-chart program.

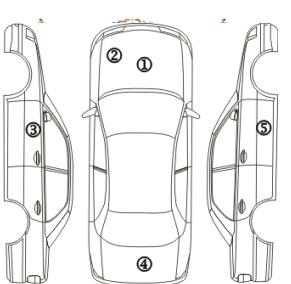

Depending on the application, the system can be used in various ways, from single measurements in R & D up to routine quality control procedures (e.g. automobile).

In order to guarantee a flexible data analysis, it is essential to allocate the data to a clearly defined object (identification).

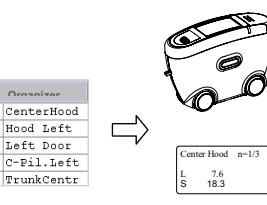

The so-called "Organizer" file clearly defines the object to be measured. The Organizer needs to be created in the smart-chart software and defines the measurement sequence (sampling procedure). This file is transferred to the instrument then to guide the user during measurement.

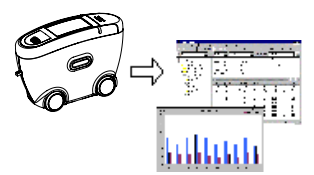

The saved results are transferred to the PC and displayed as a QC report.

The data is saved in a database for further analysis over time. Pre-prepared test reports in the smartchart software assist in analyzing the data.

# **Storage structure**

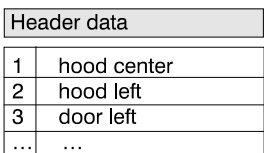

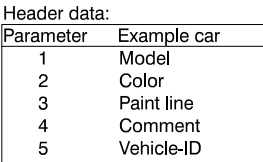

Each measurement series contains a header and the individual measurements with name (test zone) and measured values.

In the header, up to 5 parameters can be defined for object identification. Parameters 1 to 3 are defined in the Organizer file, parameters 4 and 5 can be entered before storage in the data base. Additionally, date and time of the measurement are stored.

This structure determines the data organization in the instrument and in the data base. In addition to using Organizers, i. e. definition of parameters before the measurements, parameters and test zones can also be entered during the measurements. See chapter "Memory".

# **Application hints:**

# Measurement task 1. Single measurements, e.g. occasional sample-measurements 2. Objects with several test zones. Test sequence / identifikation can be standardized, e.g. automobile or add-on parts Recommendation smart-chart. instrument. 8.3.

3. Regular test series. Test sequence / identifikation can be standardized, e.g. batch control

4. Occasional test series. Test sequence / identifikation can not be standardized, e.g. projects

- Menu "Measure">MEMORY".
- Transfer results directly to
- Generate Organizer in smart chart and transfer it to the
- Take readings, see chapter
- Transfer results to smart chart and store in data base.
- Data analysis smart-chart.

see 2.

- Generate new Memory (chapter Memory, Config. New).
- Take readings, see chapter 8.2.
- Transfer results directly to smart-chart.

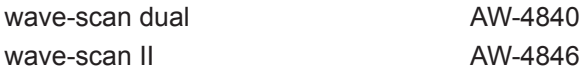

Comes complete with:

Measurement device, Docking station, External power supply unit with power connection line, 2 Li-Ion rechargeable battery pack,1 Battery-compartment, 3 AA batteries, Cover, Handstrap, Test tile, CD with smart-chart software, PC cable, Operating instructions, Certificate

#### **Accessories and Replacements:**

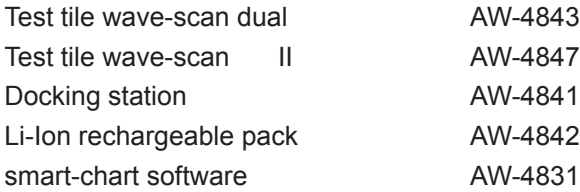

# **3. Power supply**

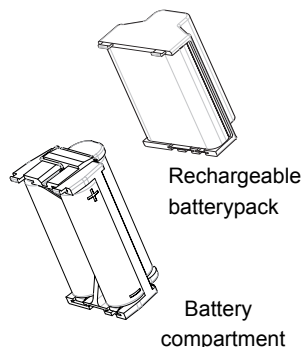

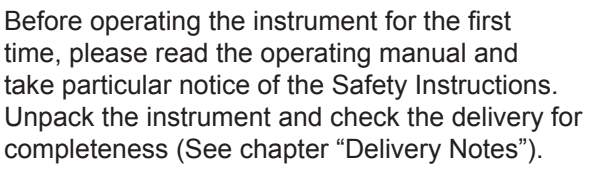

Powering the instrument

The measurement unit can be operated either with rechargeable battery pack included with delivery or with AA (LR6) alkaline batteries.

#### **Battery:**

To operate the instrument using batteries, the battery compartment must be fitted with two1.5-V mignon AA(LR6) batteries and must be inserted into the measurement unit until it locks into place.

Ensure that the batteries are correctly oriented in the compartment according to the (+) and (-) marks. See adjacent figure.

Use only alkaline batteries (AA /LR6)!

Depending on the specific brand, the capacity of the battery included with delivery is sufficient for about 1000 measurements. When the battery voltage falls below the required operating voltage in the course of operation, the following message appears on the display:

# "Low Battery!"

To ensure that the instrument is always ready for operation, it is recommended to have the battery compartment and spare batteries handy, especially when performing measurements in the field.

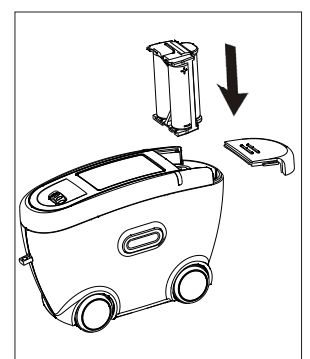

# **3.1 Rechargeable battery pack**

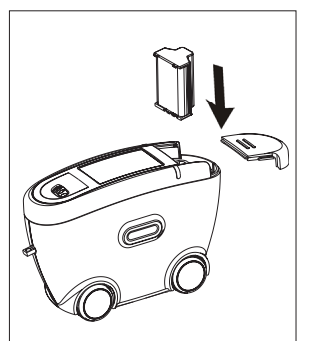

To place the instrument in service, the rechargeable battery pack must be inserted until it locks in place.

The rechargeable battery pack can only be attached when it is in the correct position.

When inserting the rechargeable battery pack, ensure that its contacts are aligned with those of the instrument. See adjacent figure.

The capacity of the rechargeable battery pack included with delivery is sufficient for about 1000 measurements. When the voltage of the rechargeable battery pack falls below the required operating voltage in the course of operation, the following message appears on the display:

 "Low Battery!"

# **3.2 Docking station power supply**

Power is supplied to the docking station through the external power supply unit. Connect the external power supply unit to the docking station. Connect the appropriate end of the power connection line to the power supply unit and the plug end of the power connection line to the power outlet after verifying that the specifications of the power supply unit match the power source in terms of current and voltage.

**Note:** To ensure uniform utilization, the rechargeble battery packs should be exchanged regularly between instrument and docking station (weekly recommended).

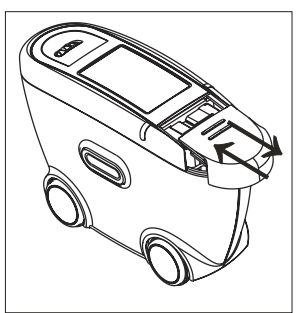

# **3.3 Charging the rechargeable battery**

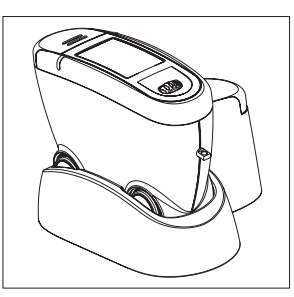

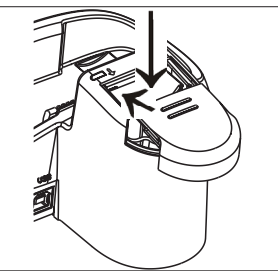

The rechargeable battery pack included with delivery may be charged in the docking station. Charging time for an empty battery pack is aprox. 2 hours. Please note chapter "Safety Instructions"!

1. Battery pack in the instrument:

The lithium ion rechargeable battery will begin charging immediately upon insertion of the instrument into the docking station. To do this, power must be supplied to the docking station through the corresponding power supply unit.

Insert the measurement unit into the docking station as shown in the neighboring illustration.

2. Battery pack on docking station:

A second charging shaft is located behind the shaft for the instrument. Insert the second battery pack here for charging, so it will be handy at any time to replace the other battery when it is discharged.

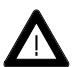

The compartment for AA batteries may not be inserted into the charging shaft.

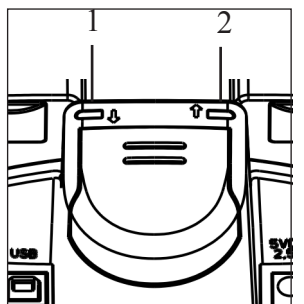

Charging indicator for:

- 1: additional battery pack
- 2: instrument

Indication light:

green: ready

red: charging

# **4. Controls**

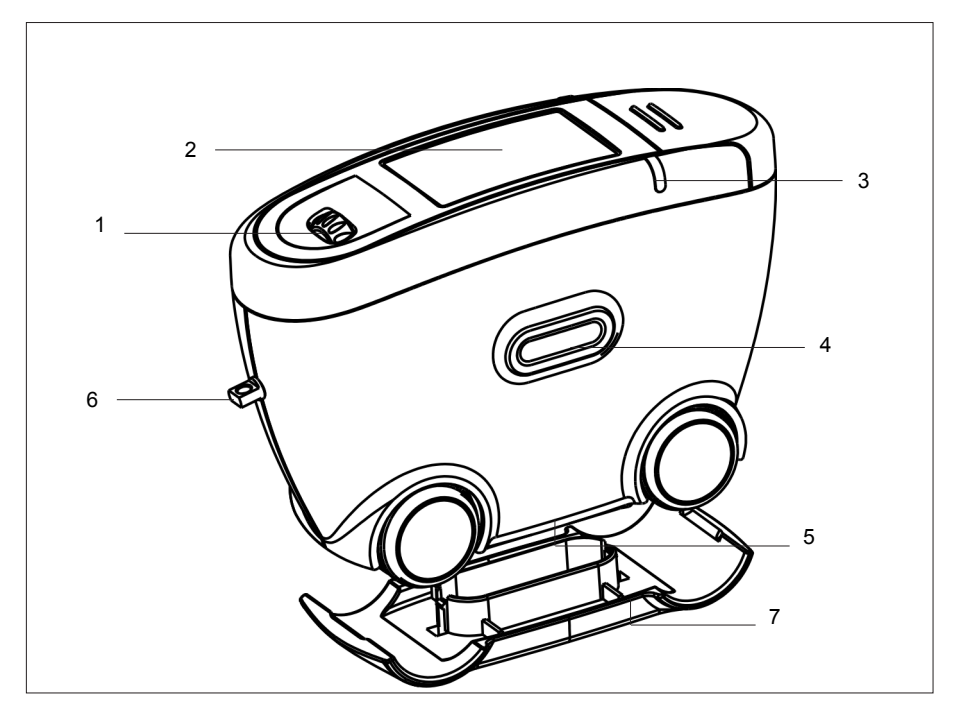

Measurement unit

- Mode scroll wheel: Menu selection
- Display for user guidance and measurement values
- Signal lamp
- 4 Operate button: Turn on, measurement and confirmation of menu items.
- Measurement aperture
- 6 Opening for hand strap
- Cover

### **Controls**

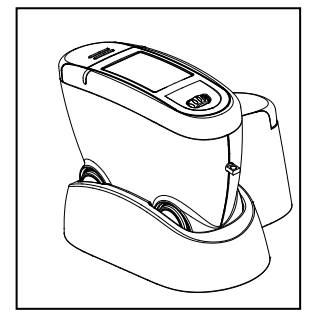

The basic system consists of the measurement device and the docking station.

The docking station is used to exchange data and to charge the rechargeable battery pack.

When the unit is not in use, place it in the docking station. In this way the rechargeable battery pack will be charged and the instrument will always be ready for measurements.

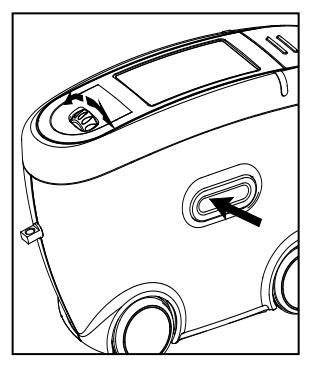

The operate button and scroll wheel are used to control the system. Pressing "operate" turns the unit on and causes a menu to be displayed. All settings within the menus are made by turning the wheel and pressing "operate".

Pressing the operate button performs measurements or runs selected functions. System operation is supported by an autodiagnosis test, comments and error messages. Measurement values and comments appear in the display.

# **5. Getting started**

# **5.1 Turning the unit on and measuring**

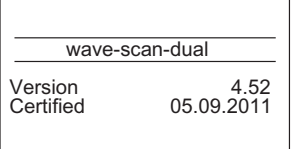

Turn the instrument on by pressing the operate button.

If the operate button is depressed while switching the unit on, a reference to the firmware appears along with the date of the last certification.

The unit then switches to the last measurement mode to be selected.

If no measurement mode has been previously selected, the main menu appears. For the first steps, select MEMORY under the "Measure" menu.

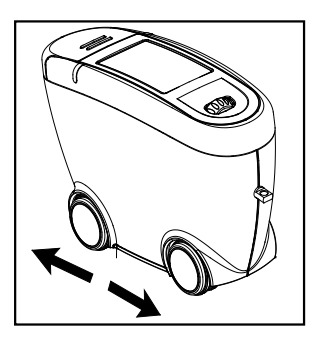

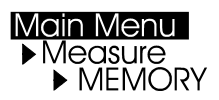

To perform a measurement, press and hold the operate button.

Move the instrument evenly and slowly from the right to the left over the sample surface.

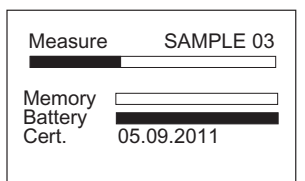

During the measurement, the following information appears in the display:

The upper bar shows the progress of the measurement, while the arrow shows the scan direction. The two lower bars provide information about the status of the memory and battery capacity.

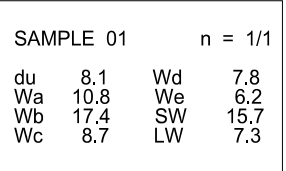

After completing a measurement, the

measurement results are displayed. Performing the measurement requires some practice. The following error messages are especially likely to occur during the first trials.

A warning signal is heard and the light diode flashes at a rapid rate. At the same time, a message appears in the display indicating the type of error:

#### **Speed**

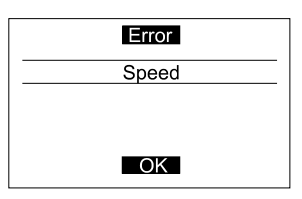

You have moved the measurement unit too quickly or unevenly over the sample. Confirm this information by pressing the operate button and repeat the measurement.

# **Scan length**

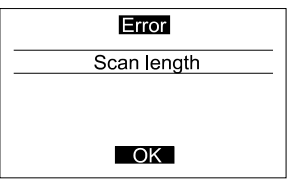

The required scan length has not been reached completely.

Repeat the measurement, moving the device until a short audio confirmation is heard.

Small areas can be measured by moving the instrument back and forth.

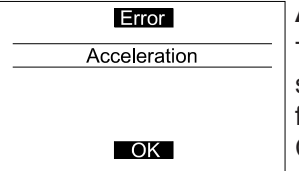

#### **Acceleration**

The instrument was accelerated too fast across the specimen or the scan direction was changed too fast.

Confirm the message by pressing "operate" and repeat the measurement.

#### **5.2 Display of measurement results**

The measurement results displayed will vary depending on the options selected in the Configuration (see chapter 9, 10). Displayed results may be broken down into the following elements:

A: Name of the measured sample or checkzone.

B: The number of performed and predefined measurements (e.g. 2 of 3). The statistic function is activate if the predefined number of measurements is greater than 1.

C: If the statistic function is activated, the selected statistical values appear here.

The measurement values appear in the lower part of the display area.

Pressing the operate button now, the values will disappear and the number of readings is increased by one. Or, if a sample is finished, the name of the next checkzone/sample will be displayed.

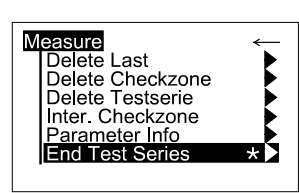

To exit the measurements, press the scroll wheel. A menu for deleting, interrupt or ending the series appears. Use the scroll wheel to move the cursor to "End Test Series" and press operate. The display switches to the Measure menu after a request for confirmation.

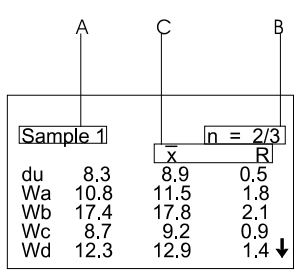

# **6. Testing the instrument**

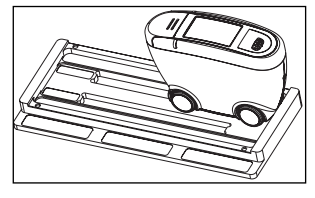

Due to the underlying measurement principle, no calibration of the instrument is required. It is recommended, however, to check the functionality of the instrument at regular intervals (about once every 3 months). The reference tile included with delivery is provided for this purpose.

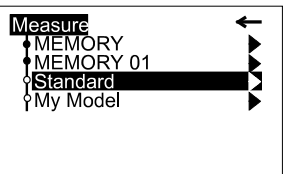

 $n = 1/3$ 

R

Standard 1

 $W_a$ 

**We** I W

Select the "Standard" in the Measure menu. The configuration of this organizer is fixed and cannot be changed.

The unit then switches to the measurement mode. Place the instrument on the test tile marked Standard 1 as shown above and perform three measurements.

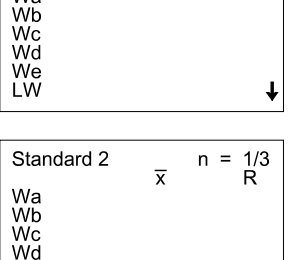

 $\overline{x}$ 

wave-scan dual only:

After having finished these readings, you are prompted to take three more readings on Standard  $\mathcal{P}$ 

 $\downarrow$  Place the instrument on the test tile marked Standard 2 and perform three measurements.

The values printed on the reference tile are the corrected readings. If the values measured on the reference tile are within the printed tolerance range, the requirements are met.

If the mean value is not within the desired tolerance range, try carefully cleaning the test tile (see chapt. 16). If this produces no improvement, please contact our Customer Service department.

#### **Reference tile:**

To ensure a precise instrument test, only original test tiles from the manufacturer should be used.

Their surface must not be touched and must be protected against scratches. Due to environmental influences, however, the values of test tiles can change over the course of time even if they are handled gently. For this reason, have the test tiles checked by the manufacturer at regular intervals (annual checks are recommended).

# **7. Menu operation**

# **7.1 Navigation**

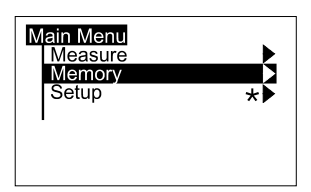

All functions are controlled by the mode scroll wheel and the operate button.

Pressing the operate button or the scroll wheel causes a menu to appear in the display. Turning the wheel allows you to move the cursor to the desired function. Select or activate the function by pressing the operate button.

The following symbols can be found throughout the menus to aid navigation:

- A black triangle to the right of a function indicates that selecting this function will open a sub-menu.
- The arrow at the top right is used to move back  $\leftarrow$ one level within the menu system.
- A check mark on the right indicates that the  $\sqrt{ }$ function in question has been activated.
- In submenus which require a selection, the actual setting is indicated by a dot. •
- The star guides you to the Language menu. \*

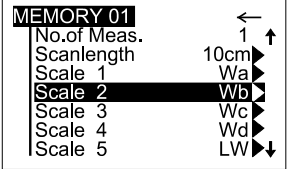

Arrows pointing up or down indicate that there are other menu options above or below the part of the menu that is visible. To reach these menu options, simply turn the scroll wheel in the direction in which the arrow is pointing.

#### **7.2 Overview of main menu**

#### Measure

**MEMORY** MY MEMORY

**Standard** My Model

#### **Memory**

Config. New Config. Change Config. Delete Data View Data Delete

#### Setup

Default memory for single measurements User-defined memory (appears only if generated under "Memory" menu) To verify the device function on the test panel Measurement with Organizer (appears only if loaded from PC)

Create a new memory Change the settings of a memory Delete a memory View measured data of a memory Delete measured data

Change the language, date/time and switch-off time; activate audio signal and confirmation by scroll wheel.

#### **7.3 Changing names and numbers**

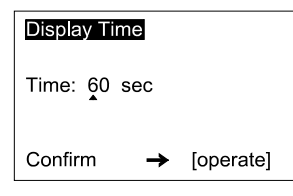

For some functions, you can enter or change the date or name. The triangle pointing upward marks the item that can be changed. To change the character, turn the scroll wheel. When you press the scroll wheel, the arrow jumps to the next character.

After you have adjusted the last character, confirm your input by pressing the operate key.

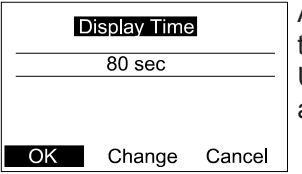

A confirmation message appears which allows you to save the settings or change incorrect entries. Use "Cancel" to exit the function without making any changes.

# **8. Measure**

#### **8.1 Measure**

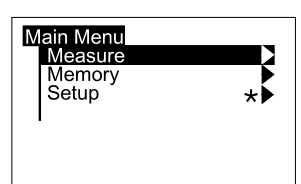

For beginning a new test series, select Measure from the Main Menu. The Measure menu offers a list of names to identify the new test series (Parameter1). Individual entries can be added to the list.

Two types of test procedures can be differenciated by a symbol in front of the names:

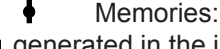

generated in the instrument, allow to input identification parameters during measurement procedure.

 $\overline{\blacksquare}$ 

**b** Organizer:

downloaded from the smart-chart software, offer a predefined test procedure for user guidance and identification.

A virgin instrument contains only two entries in the menu, which can not be deleted:

MEMORY - for simple measurement of samples.

Standard - for checking the instrument on the test tile (see chapter 6)

Select a desired item from the list to start the test series and perform the measurements according to section 5.

Differences between the measurement procedures will be explained in chapter 8.2 to 8.4.

Measure<br>MEMORY MEMORY 01 Standard **PMv Model** 

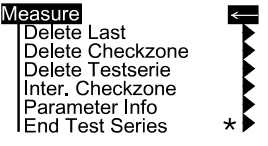

To exit a measurement series, press the scroll wheel. A menu appears for deleting, interrupt and ending the series:

# **Delete Last**

I

I

Deletes the last measurement within a checkzone. There is no additional warning before the deletion.

# **Delete Checkzone**

- Deletes the entire last checkzone. There is no
- additional warning before the deletion.

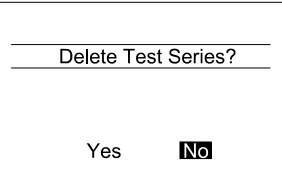

### **Delete Test Series**

Deletes the entire measurement series. A confirmation display appears before final deletion.

### **Interrupt Checkzone**

This function allows you to exit a checkzone/ sample before reaching the preset number of measurements or to skip a checkzone. Then you can continue the measurement series with the next checkzone.

If Interrupt is not activated in the Configuration menu (Chapt. 9) or the Configuration of the selected Organizer, a message will be displayed.

# **Parameter Info**

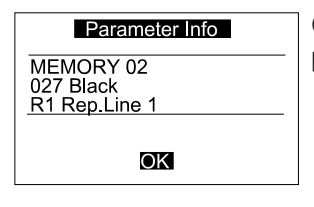

**End Test Series**

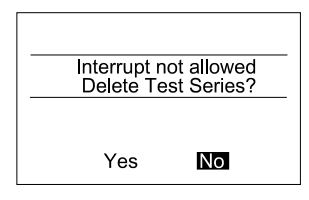

Gives you an information about the selected parameters of the sample.

Ends the entire measurement series. A confirmation display appears. The instrument returns to the Measure menu.

If Interrupt is not activated in the Configuration, a message will be displayed in the case that the test series is not finished yet.

#### **Note:**

Only complete series can be saved, i.e. you can exit series only by deletion.

#### **8.2 MEMORY**

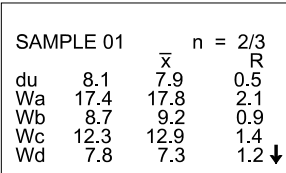

This is a memory with default settings for single measurements on samples.

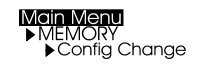

The settings can be changed for individual needs, e.g. scale selection, statistics or scan length. For further information please refer to chapter "Configuration".

1

Changes in the configuration are only possible if no measurement data are saved under the desired memory name. Before you change the configuration, first backup the stored data and then delete them.

# **8.3 Organizer**

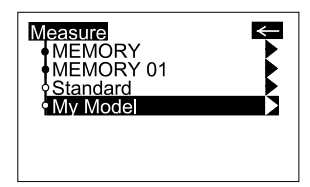

An organizer file defines a test sequence for user guidance, e. g. for measuring a car body with several checkzones. These files can be generated with the smart-chart software.

If no Organizer is loaded in the device, one must be transferred from a PC.

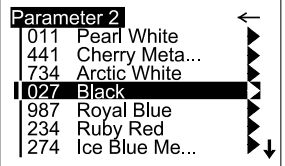

Once an Organizer is selected, a menu appears for Parameter 2 of the Organizer. Colors are listed as an example of this in the menu to the side. After you have selected the appropriate color, a selection menu appears for Parameter 3.

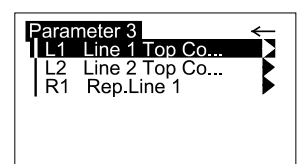

The illustrated example features automotive paint lines.

If "Input Comment" is activated in the Organizer, you are prompted to enter additional information.

If "Input ID" is activated in the Organizer, you are prompted to enter a code, e.g. the vehicle ID.

Upon definition of all parameters, the following measurement series is identified and the instrument goes into measurement mode.

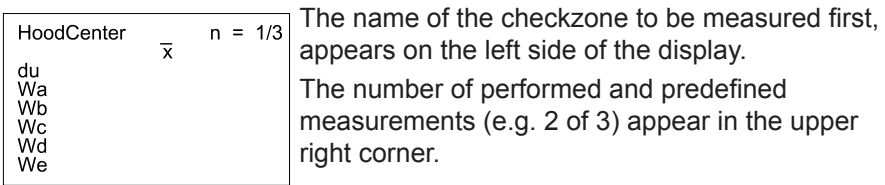

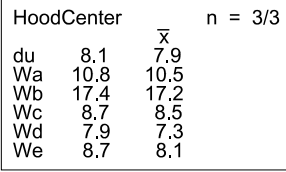

Once the number of measurements for the checkzone is reached, a double audio signal is heard. The display shows the results of the measurement and indicates that the measurement of the checkzone is complete (e.g.3/3).

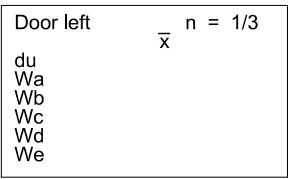

Pressing briefly the operate button allows the next checkzone to appear in the display. The instrument is ready for the next measurement.

Once all checkzones have been measured, the instrument returns to the Measure menu.

### **8.4 Memory with Parameter Input**

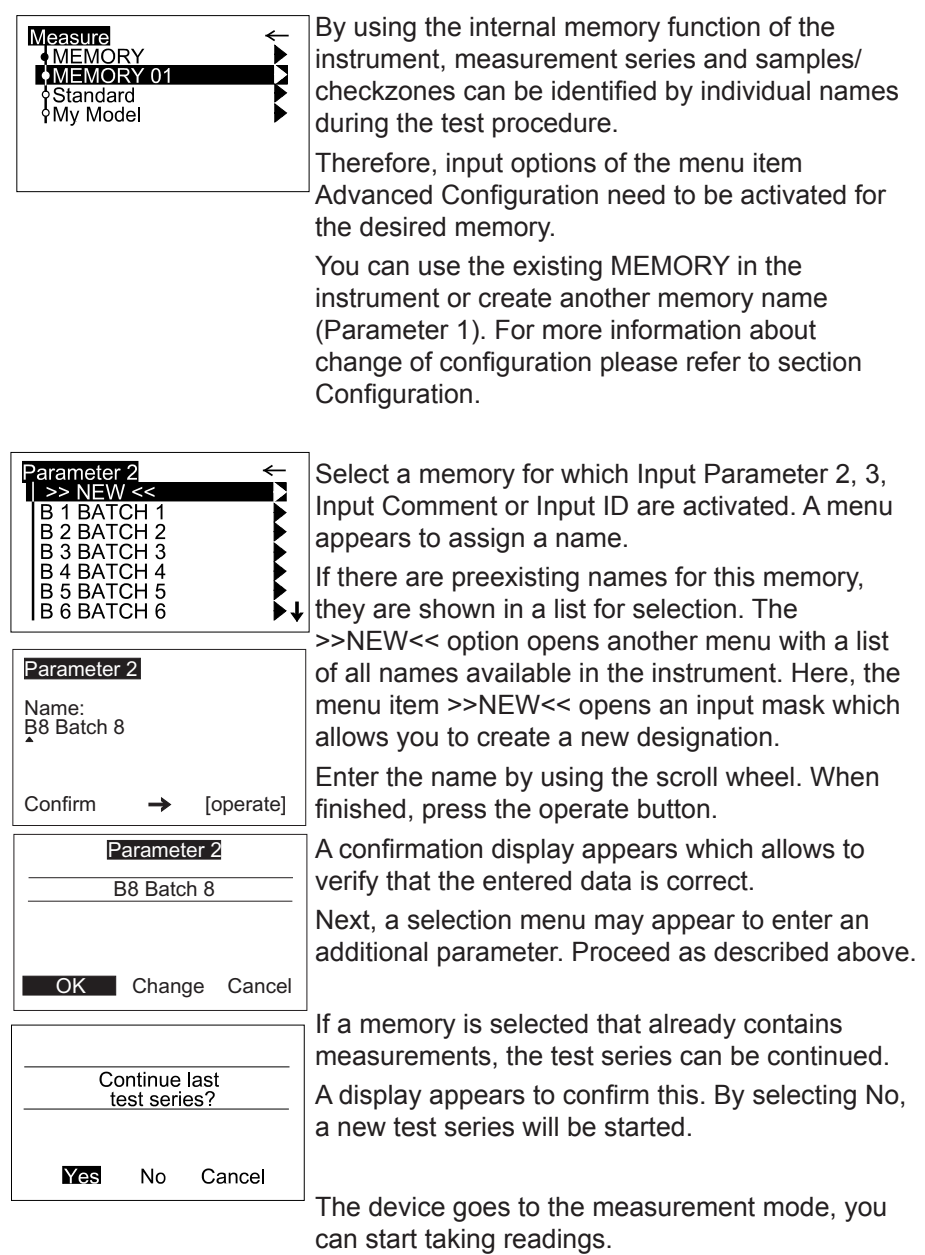

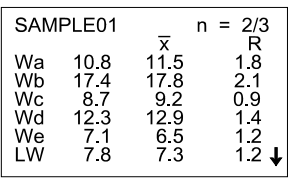

Once you have reached the preset number of measurements ( $n = ...$ ), you might be prompted to enter a name for the checkzone ("Input Checkzone" aktivated).

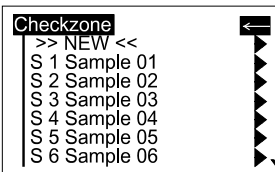

Proceed by entering the name of the checkzone as described above for the parameters.

If "Input Checkzone" is deactivated, the instrument automatically assigns the name SAMPLE 01 and  $\downarrow$  then increments this name.

To exit the test series, presss the scroll wheel and activate End Test Series.

# **9 Configuration**

For every memory, specific settings can be made **Main Menu**<br>• Memory that affect the test procedure and the evaluation of the data.These settings are individually definable in the Memory menu: Config New

- for a new memory
- Config Change for an existing memory

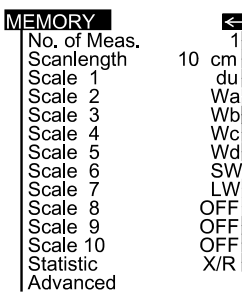

Once a memory is selected, the menu with the various configuration items appears.

The complete contents of the menu are shown in the neighboring illustration.

The current settings are displayed on the right side next to the black triangles.

To exit the menu, scroll the cursor to

and press the operate button.

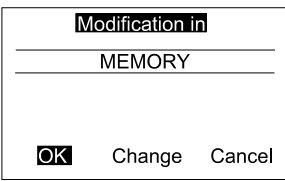

A display appears to confirm the changes.

### **9.1 Number of Measurements**

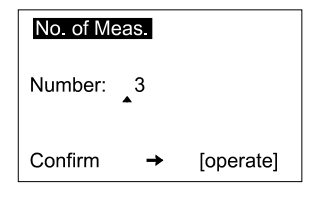

This function allows selection of the numbers of readings to be taken per sample. If the number is greater than 1, the measurements are statistically evaluated. Turning the scroll wheel adjusts the number while pressing it shifts the decimal place one further over. Pressing operate completes the process and a confirmation display appears.

# **9.2 Scanlength**

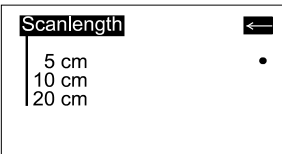

The setting options for Scanlength are shown in the neighboring illustration. The current setting is identified by a black dot at the end of the line. Move the cursor to the desired setting and press the operate button. The instrument returns to the previous menu.

# **Note:**

Using a short scanlength will result in strong statistical skewing of measurement values for large wavelengths. Thus, when using the Wd scale with a scanlength of

5 cm, at least 3 measurements should be made per checkzone to ensure representative values.

### **9.3 Scale**

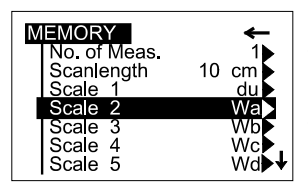

Up to 10 scales may be selected for the display of the measurement results.

Select the desired scale to be changed and press the operate button.

Following scales are available:

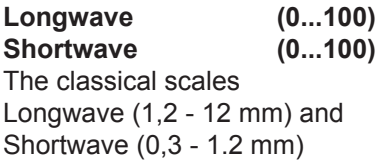

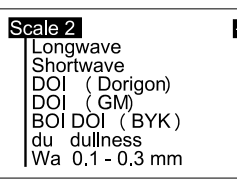

**DOI (Dorigon) (47...96)** Correlation to ASTM E 430, value range similar to 20° gloss.

**DOI (GM) (47...96)**

GM specification

**DOI (BYK) (30...100)** Higher resolution but lower values than DOI (Dorigon)

↓

**du (1...60)**

Dullness, fine structures smaller than 0.1 mm

**Wa...We (0...100)**

The structure spectrum is evaluated by applying filter functions to the measured optical profile. The values Wa...We stand for the respective wavelength/range.

#### **B ( - 10 ...+20 )**

Structure Balance: The ratio of small and large waves is evaluated based on "well balanced" structure spectrum curves found in visual correlation studies.

#### **Ford Scales**

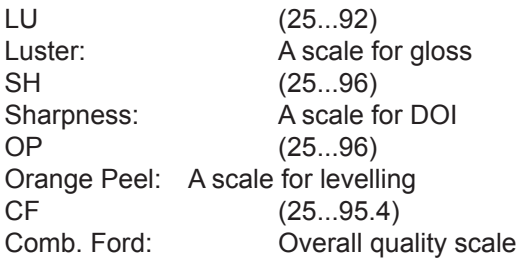

#### **Daimler Chrysler Scales**

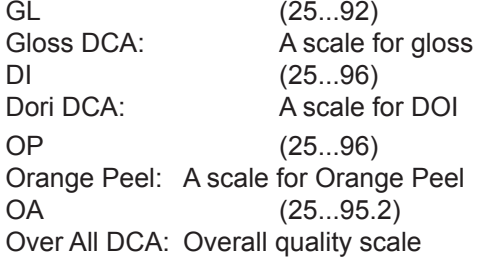

#### **BMW Scales (0...10) N14**

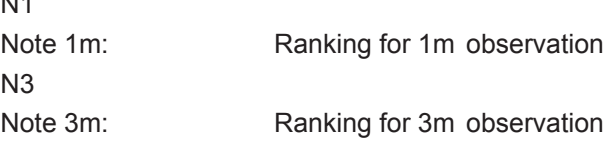

# **Structure Space (-100...+100)** WL: Wet Look Longwave Coverage

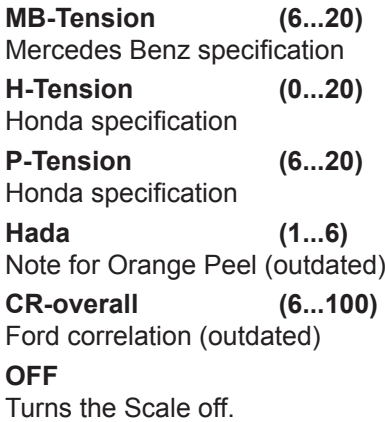

### **9.4 Statistic**

#### **Statistic**

Average Average<br>Average/Range<br>Average/Std.Dev.<br>Average/Std.Err.  $\leftarrow$ 

If the number of measurements is set to greater than 1, statistics values are shown in the display after measurement.

You can select the values to be displayed in the Statistic submenu.

The current setting is identified by a dot at the end of the line.

Use the scroll wheel to move the cursor to the desired setting and press the operate button. The selection is accepted and the instrument returns to the previous menu.

#### **Average**

Display of the arithmetic mean x.

### **Average/Range**

Display of the arithmetic mean  $\bar{x}$  and the difference between the maximum and minimum value.

Standard deviation:

$$
S = \sqrt{\frac{1}{n-1}\,\sum_{i=1}^{n}\left(x_{i}\,\overline{\!\cdot\!\cdot\!\!x}\right)^{2}}
$$

Standard Error:

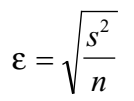

# **Average/St.Dev.**

Display of the arithmetic mean  $\bar{x}$  and the standard deviation.

#### **Average/Std.Err.**

Display of the arithmetic mean  $\bar{x}$  and the standard error  $\varepsilon$ .

# **10. Advanced Configuration**

#### **10.1 Correction**

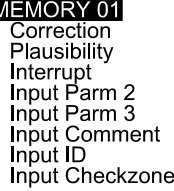

Defects on the sample surface, such as scratches  $\checkmark$  or craters, can cause major errors in measurement

or craters, can cause major errors in measurement

values. When Correction is activated, the affected

scan areas are cut out and the measurement values are calculated from the sanitized data. Pressing "operate" turns Correction on and off.

# **10.2 Plausibility Control**

An option for comparing the corrected and uncorrected measurement value. The greater the difference between the corrected and uncorrected data, the more critical is the surface defect. If the difference is greater than 20 %, the measurement will be evaluated as a faulty measurement. An error message appears and a new measurement is then needed.

Pressing "operate" turns Plausibility Control on and off.

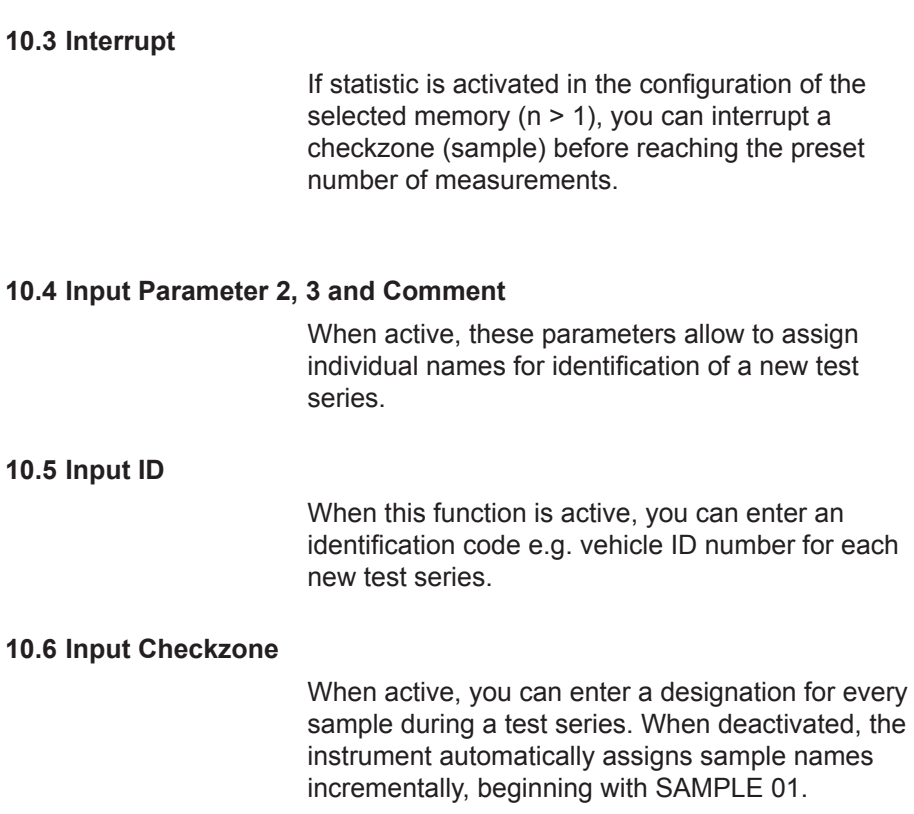

# **11. Memory**

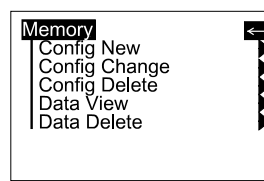

In the Memory menu you can create new memories with a configuration according to specific needs (e.g. scales, statistics). Also, the configuration of existing memories can be changed. Memories which are no longer needed, will be deleted with the function "Config Delete". Additionally, the menu allows to recall or delete a measured test series.

# **11.1 Configuration New**

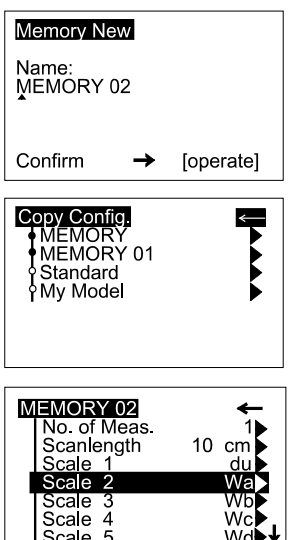

After selecting this menu item, you will be prompted to enter a name for the new Memory (Parameter 1).

Enter a name by using the scroll wheel. When finished, press the "operate" button.

A display appears to check and confirm the entries.

The next step allows to copy the configuration from an existing Memory or Organizer. Select the desired entry from the list.

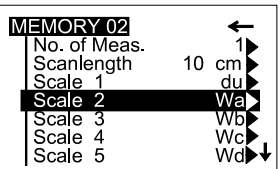

A menu will then appear with the copied configuration for the new Memory. To change the settings, refer to chapter 9 and 10.

Modification in MEMORY 02 OK Change Cancel To exit the menu, activate the arrow at the top of the list. A confirmation display appears to complete the creation of a new memory. The display now returns to the Memory menu.

# **11.2 Configuration Change**

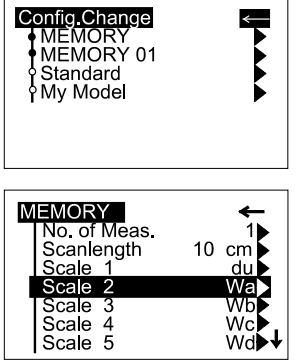

This function allows to modify the configuration of an existing memory. A menu appears with a list of the existing memories and organizers.

Select the desired memory.

A menu then appears listing the configuration of the selected memory. To change the settings, refer to chapter 9 and 10.

To exit the menu, activate the arrow at the top of the menu.

nfo Memory can not be changed.  $\overline{\text{OK}}$ 

**Note:** Changes to the settings of Organizer files are not permitted. If an Organizer is selected, a warning message will appear.

The configuration can only be changed if no readings are saved in the selected memory. Before changing, first backup the readings and then delete the data.

# **11.3 Configuration Delete**

**VALLE** 

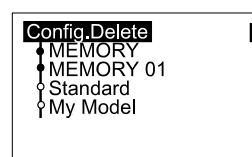

The delete function opens the selection menu for the memories which are present.

Select the memory to be deleted.

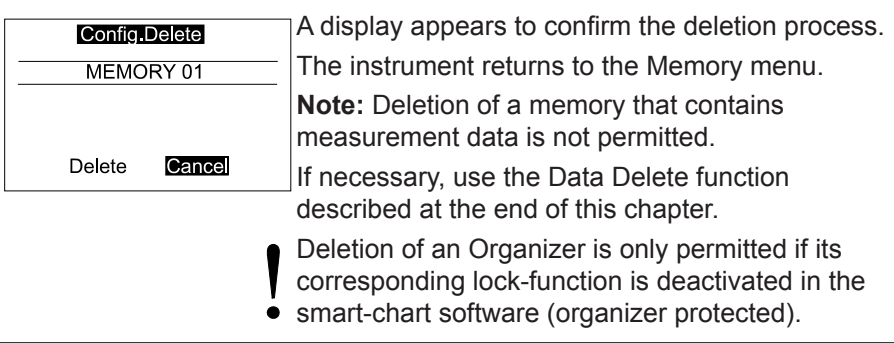

# **11.4 Data View**

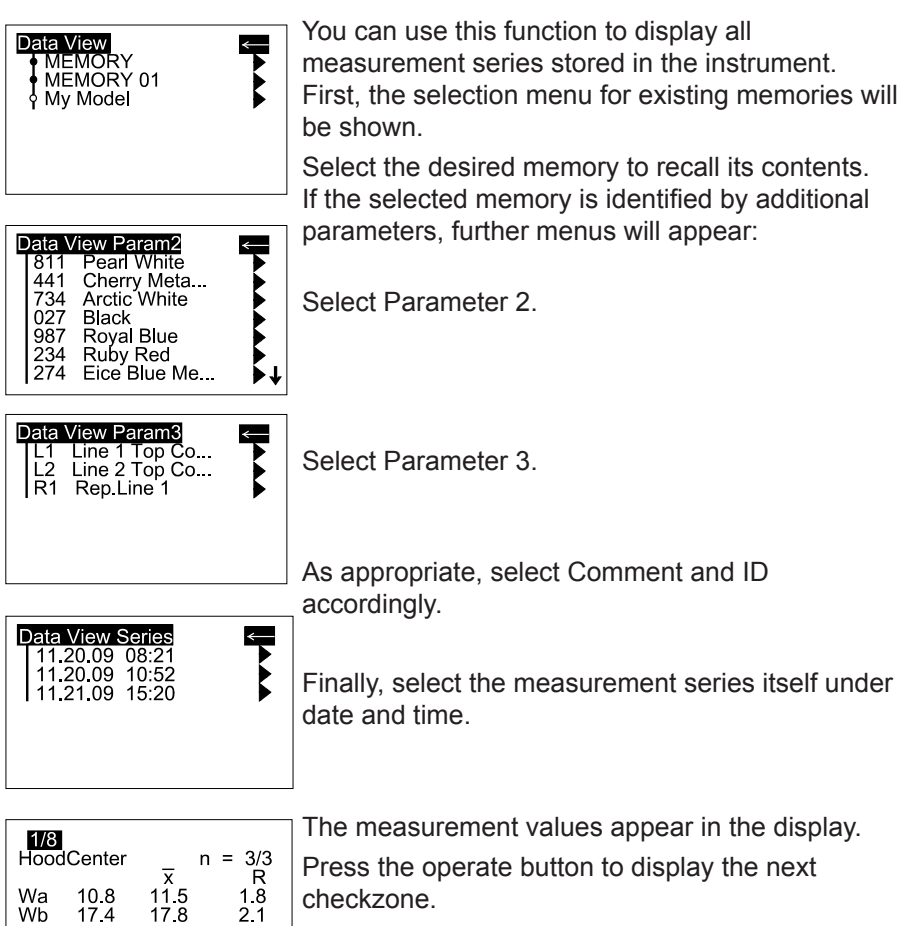

checkzone.

The numbers at the upper left of the display

 $1.2 \text{ L}$ represent the displayed/existing checkzone numbers.

The checkzone name is displayed just below.

If more measurement data is present than can be displayed, an arrow will appear on the right edge of the display. Scroll down to view the remaining data.

Pressing the scroll will exit this display. The instrument returns to the Memory menu.

 $174$ 

 $8.7$ 

 $12.3$ 

 $\overline{7.8}$ 

17.8

 $9.2$ 

129

 $\overline{7}.\overline{3}$ 

 $0.9$ 

 $1.4$ 

Wb

**Wc** 

Wd

 $W_{\mathsf{P}}$ 

### **11.5 Data Delete**

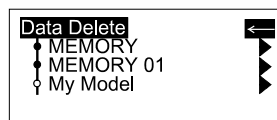

This function deletes a desired test series stored in the instrument.

Select the memory containing the data to be deleted.

For the following selection of parameters and the measurement series itself, please proceed as described in the previous paragraph, Data View.

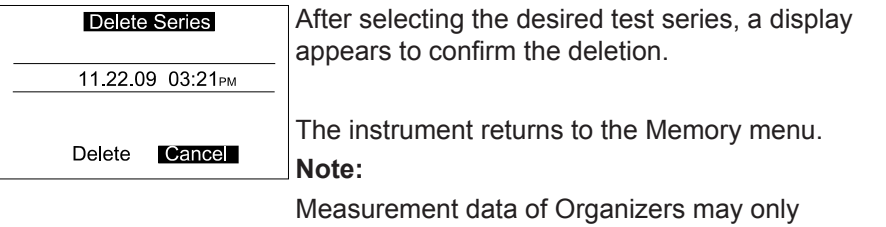

be deleted if its corresponding lock-function is deactivated in the smart-chart software(Organizer protected).

# **12. Setup**

In the Setup menu you find functions to adjust the following general settings of the instrument:

# **12.1 Beeper**

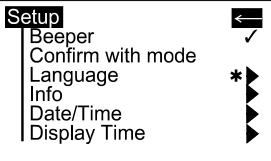

This menu option turns the beeper on or off. Use the scroll wheel to move the cursor to Beeper and press "operate".

When the beeper is activated, a checkmark appears at the end of the line.

### **12.2 Confirm with mode**

Setting a checkmark on this option, activates the function to select menu items by pressing the scroll wheel too.

#### **12.3 Language**

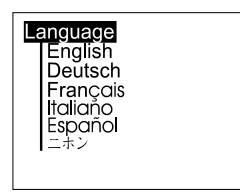

 $\leftarrow$ 

You can use this menu to select the display language. If a foreign language is activated actually, you

the  $*$  symbol in the menus. allways can find the language settings by following

Use the scroll wheel to move the cursor to the desired language and press the operate key.

#### **12.4 Info**

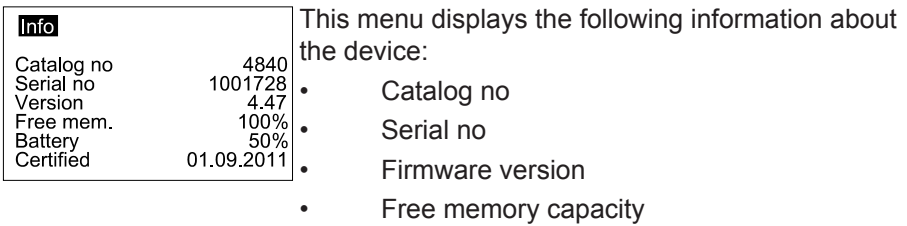

- Battery capacity
- Date of last certification

#### **12.5 Date / Time**

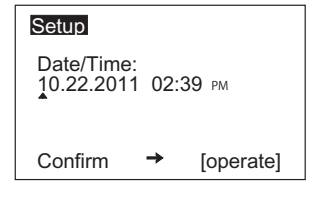

The unit contains an integrated clock. This makes the date and time of the measurement available for data transfer to a PC. The date and time are not lost even when the battery is changed. If necessary, adjust the data by using the scroll wheel

# **12.6 Display Time**

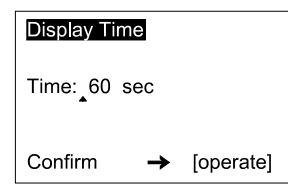

To save energy, the unit automatically turns off after a certain amount of time. You can determine what this time is by specifying a switch off time between 15 and 99 seconds.

# **13. Interface**

# **13.1 Connecting the measurement unit to a PC**

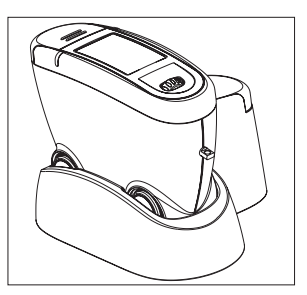

Data transfer to and from the measurement unit takes place through the docking station. It contains the USB interface connecting the instrument with a PC.

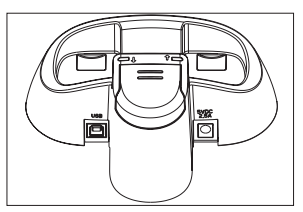

The connection point for the USB cable is located on the back of the docking station. Plug in the cable included with delivery.

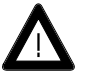

To transfer data, the instrument must be inserted into the docking station.

The data transfer itself takes place with the smartchart program, which is included with delivery. Set up the computer and additional instruments as described in the corresponding manuals. To transfer data, the connection cable must be connected to a USB port. For the position and assignment of the socket, please refer to your computer manual.

# **14. Technical Data**

# **General technical data:**

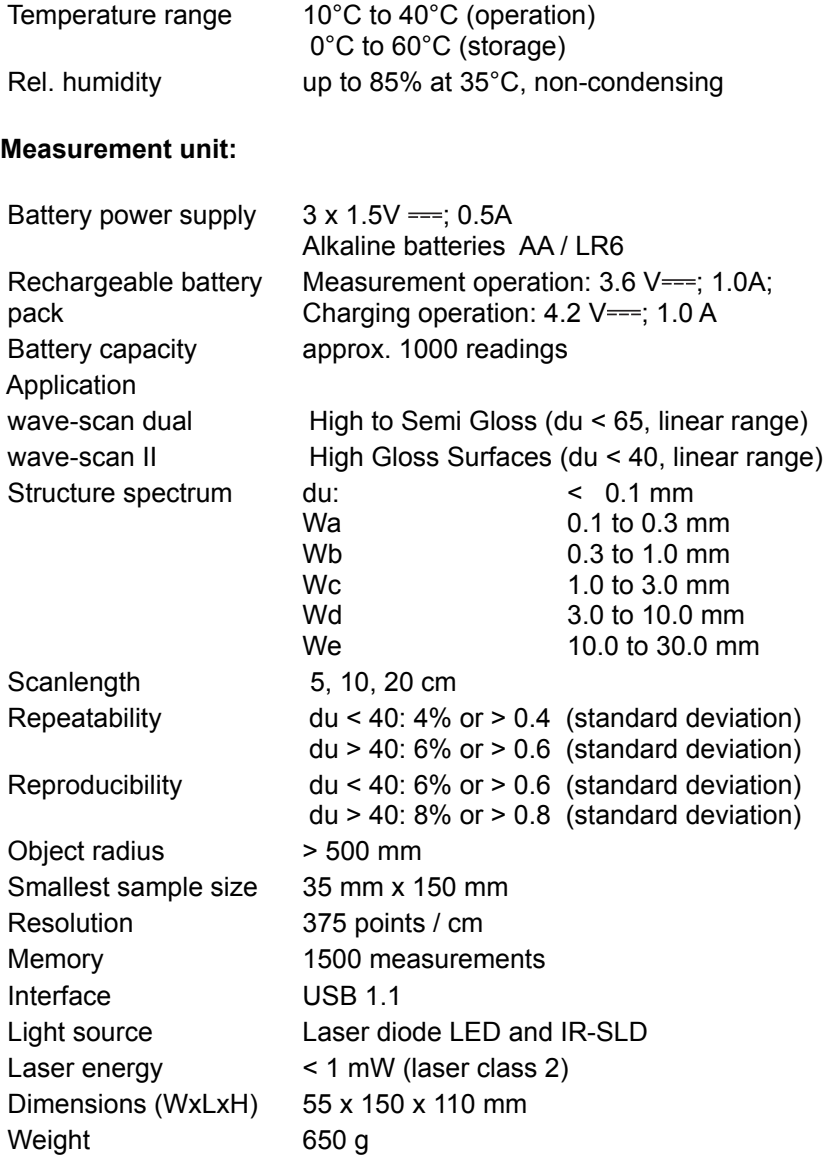

# **Docking station:**

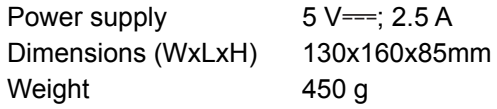

**External power supply:**

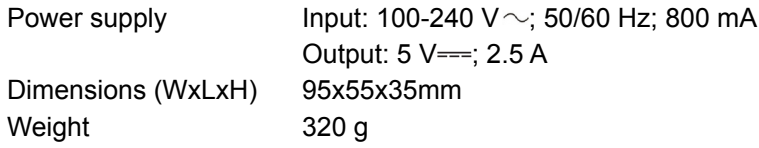

# **15. Info and Error messages**

#### **Error**

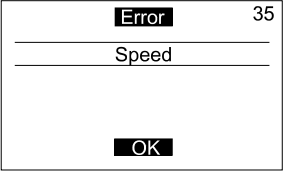

If an error occurs while using the instrument, the display will indicate the error type.

Confirm the error by pressing the the operate button.

Repeat the process or the entry.

In the upper right corner, an additional number is shown for service purposes.

#### **Info**

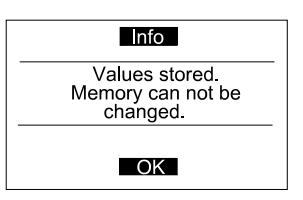

Informative displays always appear when deviceinternal settings or limits are reached or exceeded. Confirm the message by pressing the the operate button.

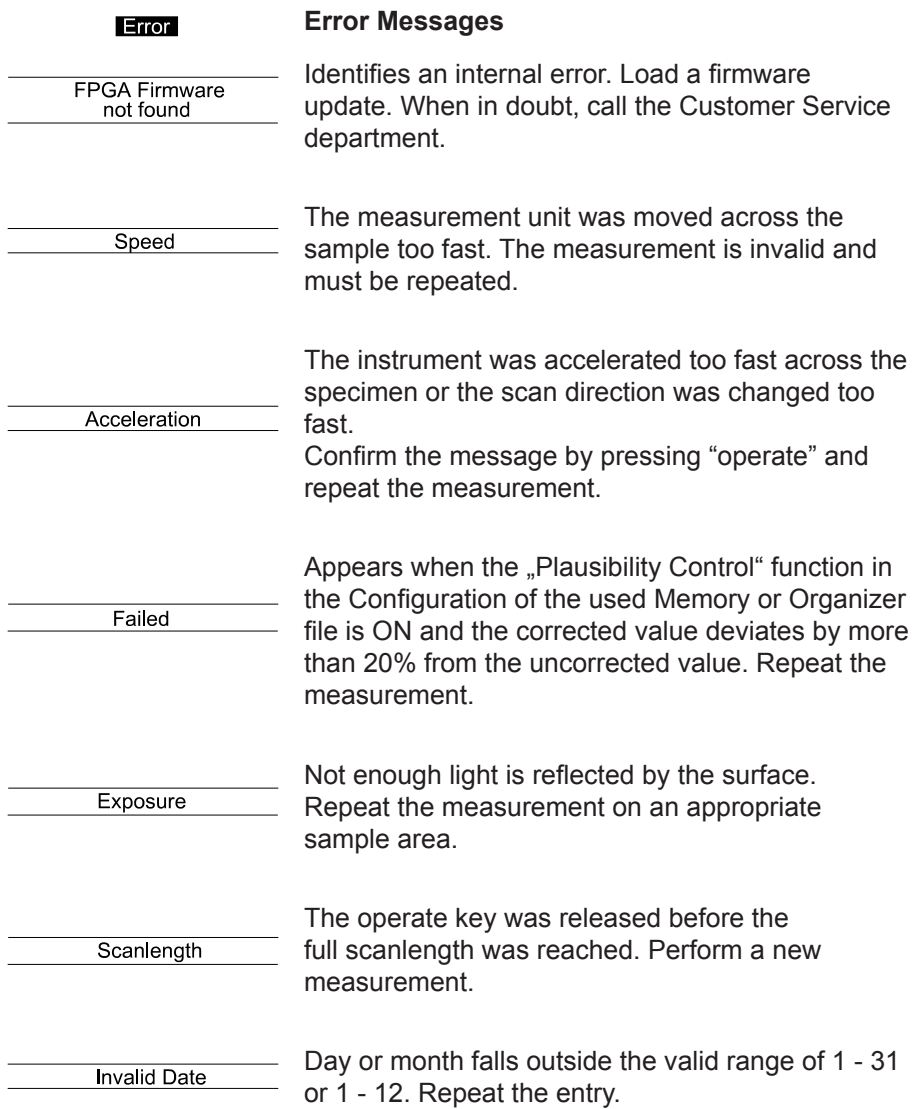

#### Error

#### **Error messages**

Only a value between<br>1-20 is allowed.

Appears when the number of measurements in "Memory-Config Change" is set to a value less than 1 or greater than 20. Repeat the setting with a value between 1 and 20.

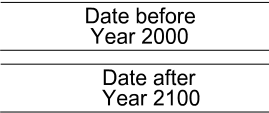

The specified year falls outside the valid range from 2000 to 2100. Please repeat the input with a valid year.

Only a value between  $15.99$  is allowed

While adjusting the Display Time, you entered a value outside the valid range from 15 - 99. Please repeat the entry with a valid value.

Maximum number of Test series reached

Appears when the maximum number of measurement series is reached for the selected memory area.

Memory is full

No more free memory capacity available. Delete measurement series which are no longer required.

Maximum number of checkzones-names reached

Appears when you have measured 100 checkzones with one memory area. Create a new memory area and continue your measurements.

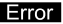

the end of memory capacity, the instrument can detect, based on the Organizer structure, that Not enough memory memory will be exhausted before the end of the capacity measurement series. It then generates this error before the measurement begins. **Info Information** The measurement was performed on a surface with low image forming qualities or steep structure out of linear range sloops. Attention: Samples with different image forming quality are not comparable ! The measurement was performed on a surface with too low image forming qualities or too steep not measurable structure sloops. Only ..dullness" can be measured and displayed. The measurement was performed on a too matt not measurable **Dull Surface** surface, no measurement values can be displayed. The setting option "Interrupt" for the selected Interrupt not allowed memory is not activated or not allowed (Organizer). Warning message indicating that measurement Values stored. Memory can not be values are present in the memory selected for deleted deletion. You can only assign a maximum of 100 sample Maximum number of names per memory. That number has been checkzones-names reached reached.

When attempting to measure an Organizer near

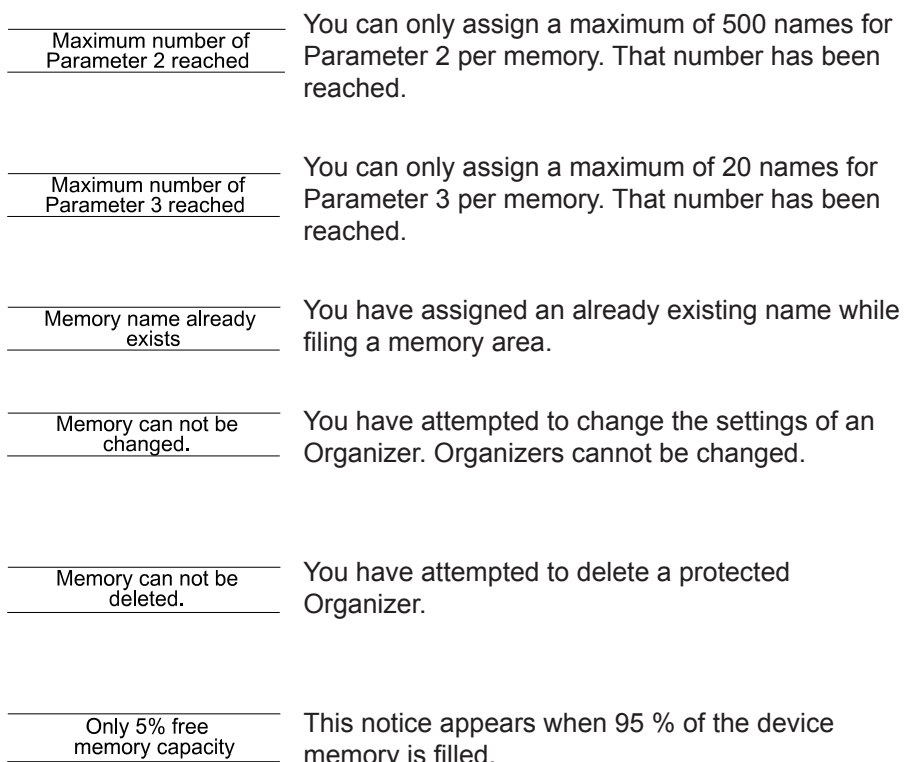

memory is filled.

# **16. Cleaning and maintenance**

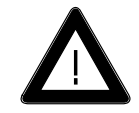

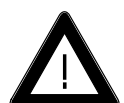

- Before cleanig, the instrument and accessories must be disconnected from the power supply as described in the safety instructions.
- Do not insert any objects into the measurement aperture for cleaning. The instrument could get damaged - affecting a proper and safe operation.

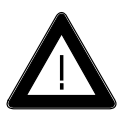

**Do not use any acetone!** The instrument housing is resistant to a number of solvents, but cannot be guaranteed to withstand all chemicals. You should therefore use a soft, moist cloth for cleaning. For cleaning excessive dirt, use propanol.

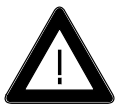

A cleaning mat to clean the unit's wheels is situated on top of the reference tile's cover. Therefore, roll the wheels several times over the mat and then over a cleen sheet of paper. Dirt will stick to the mat and can be removed with clear water

# **Cleaning the test tile**

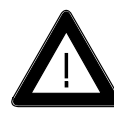

### **• Do not use any acetone!**

The accuracy of the measurement can be significantly impacted by using dirty or damaged standards.

 Since the surfaces of the standards are highly sensitive, cleaning must be undertaken with great care.

To clean standards, use a new lint-free cloth, dustfree lens paper or an optical cloth.

Apply only slight pressure as you clean and make certain there are no large particles stuck in the cloth that could damage the surface.

For dirt that is difficult to remove, use an optical cloth dipped in liquid. Then wipe the surface with a dry optical cloth.

Exact calibration is not possible unless the standard is in perfect condition. If the condition of the standard seems doubtful because of its appearance or measurement errors, we will be happy to check it for you.

# **17. Service and Certification**

#### **Service**

Besides the repair of your instrument we offer the following additional services:

#### **First diagnosis on the telephone or by e-mail**

Call us or send us an e-mail and we will try to solve your problem. If this is not successful, please send us the instrument for repair.

#### **Preventive maintenance, calibration, and recertification**

For precautionary reasons we recommend regular preventive maintenance. We carry out this preventive maintenance automatically when you send us your instrument for maintenance and recertification. We clean the optics, check all functions, test and, if required, adjust the measured values by using reference standards. You will receive a certificate, which includes the retraceability to international standards.

#### **Loaners**

During the period of repair we furnish you with a loaner on request and availability.

#### **Maintenance agreement**

In case you want to make sure that the necessary maintenance is being done on a regular basis and on time, we recommend a maintenance agreement.

#### **Extended warranty contracts**

Furthermore, you can request an extended warranty contract for additional 12 months.

# **Ordering information:**

SE-4840 extended warranty

#### **Service Centers for BYK-Gardner products**

#### **Germany**

BYK-Gardner GmbH Lausitzer Strasse 8 82538 Geretsried Germany Phone:+49-8171-3493-0 Fax: +49-8171-3493-166

#### **USA**

BYK-Gardner USA 9104 Guilford Road Columbia, MD 21046 USA Phone:+1-301-483-6500 Fax: +1-301-483-6555

### **China**

BYK-Gardner Shanghai Office 3/F, Building 22 No. 140 Tian Lin Road Xuhui District Shanghai 200233 P.R. China

Phone.: +86(021)3367-6331 Fax: +86(021)3367-6332

# **Brazil**

BYK-Gardner Latin America Rua Itaporanga, 340 Bairro Paraíso -Santo André-SP CEP 09190-640 Brazil Phone.: +55-11-2147-1199

Fax: +55-11-2147-1168

# **18. Copyright**

This instruction manual is an important part of this instrument. It contains essential information about setting up, placing in service and use. If you pass the device on to another user, please ensure that the instruction manual is included with the instrument. The manual must be studied carefully before working with the equipment. Please contact your regional service office if you have any questions or require additional information about the device.

The technology and fittings are based on state-of-the art optic and electronic technology. New developments and innovations are constantly being integrated into the equipment. Thus, the diagrams, dimensions, and technical data used in this manual may have changed as a result of adapting the device to new information and improvements.

© Copyright 2011 BYK-Gardner GmbH All rights reserved

No portion of the software, documentation or other accompanying materials may be translated, modified, reproduced, copied or otherwise duplicated (with the exception of a backup copy), or distributed to a third party, without prior written authorization from BYK-Gardner GmbH. In any case, this requires the prior written consent of BYK-Gardner.

BYK-Gardner GmbH offers no guarantee that the software will function without error or that the functions incorporated therein can be executed in all applications and combinations selected by you.

No liability other than as provided by law is assumed for direct or indirect damage sustained in association with the use of the instrument, the software or documentation.

BYK-Gardner GmbH reserves the right to update the software and written documentation without prior notice.

265 022 552 E 1111